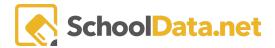

# **High School and Beyond Completion**

To begin, log into <a href="https://[DISTRICT].schooldata.net/v2/high-school-and-beyond/#/educator">https://[DISTRICT].schooldata.net/v2/high-school-and-beyond/#/educator</a>

In Student Completion, Educators can pull students by groups to see **High School and Beyond Task Completion**, High School and Beyond OSPI Completion, Career Planner Completion, and Four Year Plan Completion.

| High School<br>and Beyond<br>Task<br>Completion | <ul> <li>First, Last Name</li> <li>SSID, Other ID</li> <li>School</li> <li>Grade</li> <li>Advisor</li> </ul>                                                                                                    | <ul><li>Resume</li><li>Preferences</li><li>Interests</li><li>Skills</li><li>Four-Year Plan Created</li></ul>                                                                                                    | <ul> <li>Four-Year Status<br/>Letter</li> <li>Career Goal</li> <li>Educational Goal</li> <li>HSB Complete</li> </ul>                                                                                                    |
|-------------------------------------------------|----------------------------------------------------------------------------------------------------|----------------------------------------------------------------------------------------------------|----------------------------------------------------------------------------------------------------|
| High School<br>and Beyond<br>OSPI<br>Completion | <ul> <li>First, Last Name</li> <li>SSID, Other ID</li> <li>School</li> <li>Grade</li> <li>Advisor</li> <li>Career Planner Self<br/>Assessments</li> </ul>                                                                                                    | <ul> <li>Career/Career Cluster Interests</li> <li>Educational Goal</li> <li>Career Goal</li> <li>Four-Year Plan Created</li> <li>Identified Waivers or Individualized PPR</li> <li>Resume</li> </ul>                                                                                                    | <ul> <li>Graduation Pathway Met</li> <li>Graduation Pathways</li> <li>FAFSA</li> <li>Financial Aid Survey</li> <li>HSB Plan is Complete</li> </ul>                                                                                                    |
| Career Planner<br>Completion                    | <ul> <li>First, Last Name</li> <li>SSID, District ID</li> <li>School</li> <li>Grade</li> <li>Advisor</li> <li>Email</li> <li>Graduation Pathway</li> <li>Post Secondary Plan</li> <li>Top 3 Preferences</li> <li>Preferences Taken Date</li> <li>Top 3 Interests</li> <li>Interests Taken Date</li> <li>Top 3 Career Clusters</li> </ul> | <ul> <li>Top Career Cluster</li> <li>Skills Taken Date</li> <li>Reality Check</li> <li>Careers Favorited</li> <li>Careers</li> <li>Career Clusters     Favorites</li> <li>Career Clusters</li> <li>Programs Favorited</li> <li>Programs</li> <li>Schools Favorited</li> <li>Schools</li> <li>Work</li> <li>Volunteering</li> <li>Education</li> </ul> | <ul> <li>Activities</li> <li>Honor</li> <li>Award</li> <li>Scholarship</li> <li>Other</li> <li>Letters</li> <li>Essays</li> <li>Resumes Uploaded</li> <li>Educational Goal</li> <li>Career Goal</li> <li>Community Goal</li> <li>Personal Goal</li> <li>Files Uploaded</li> <li>Student ID</li> </ul> |
| Four Year Plan<br>Completion                    | <ul> <li>First, Last Name</li> <li>SSID, Other ID</li> <li>School</li> <li>Grade</li> <li>Advisor</li> <li>Student Has Plan</li> <li>Received Financial<br/>Information</li> </ul>                                                                                                    | <ul> <li>Plan Label</li> <li>Status</li> <li>Four-Year Plan Selected</li> <li>Post Secondary Plan</li> <li>Graduation Pathway</li> <li>ELA</li> <li>Math</li> <li>ELA/Math</li> </ul>                                                                                                    | <ul> <li>CTE Course Sequence</li> <li>ASVAB</li> <li>Is Locked</li> <li>Career Cluster</li> <li>Career</li> <li>Educator Notes</li> <li>Student Notes</li> </ul>                                                                                                    |

SchoolData.net 1

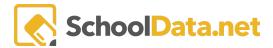

Expand the **Student Completion** section on the left navigation panel and click on the desired section.

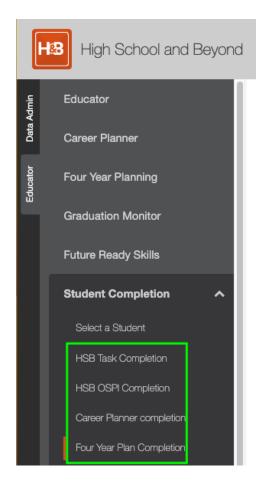

#### Click Select Student Group.

Once selected via the steps below, it will remember the last group selected for the next time. Finally, click the box if you wish to **Exclude Withdrawn Students.** 

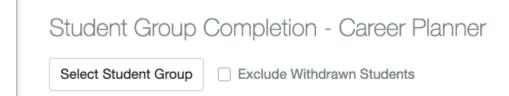

In **My Groups**, you will see any classes assigned to you OR groups you created. See <u>Hr Basics - Student Groups</u> for more information.

Click **Shared Groups** to see groups for a whole school or grade level. Then, toggle to **School Specific**, from **District Wide**, to select just your school.

SchoolData.net 2

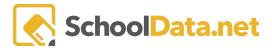

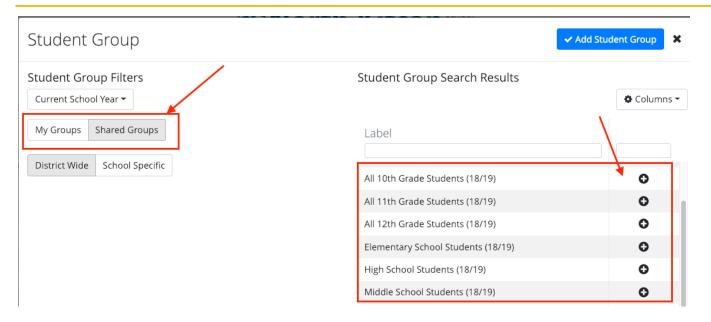

Click the + icon for the desired group. When a group is selected, click Add Student Group.

Information from Assemble My Portfolio is displayed.

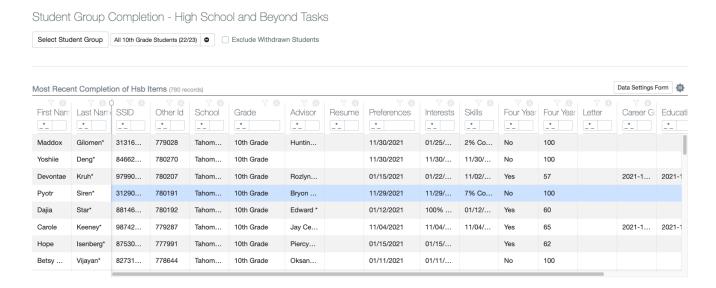

## **Searching and Sorting**

There are also several different filter options to narrow your searches. For example, type all or parts of a word in any search box to quickly filter the column or sort any field A-Z by clicking the column header.

SchoolData.net

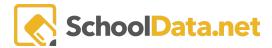

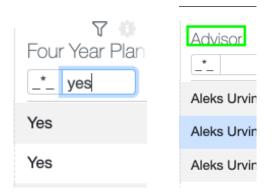

Click on Column Actions & Options Gear or the Column Filter to view other selections.

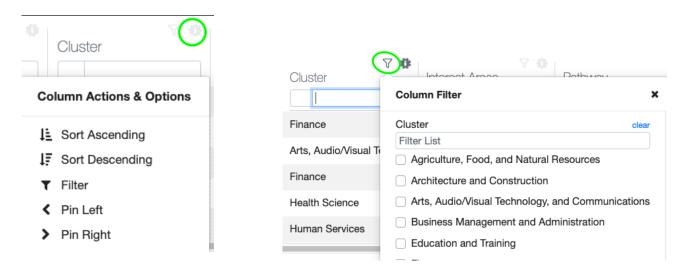

Clicking on the **Data Table Actions and Options Gear** above the table allows you to **Arrange Columns, Order Rows, or Download the Data** for further work and use.

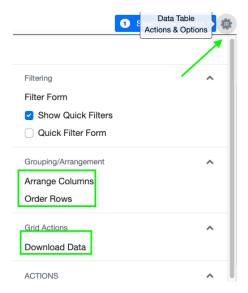

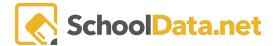

#### **Print**

### **Career Planner Completion**

Click the checkmark to the left of the student name for one or more students. If you want to print all in the list, click the checkmark above the individual students.

Or Click the **Select Row Actions** dropdown. **Print Career Planner Summary** to generate a PDF report detailing each selected student, one student per report.

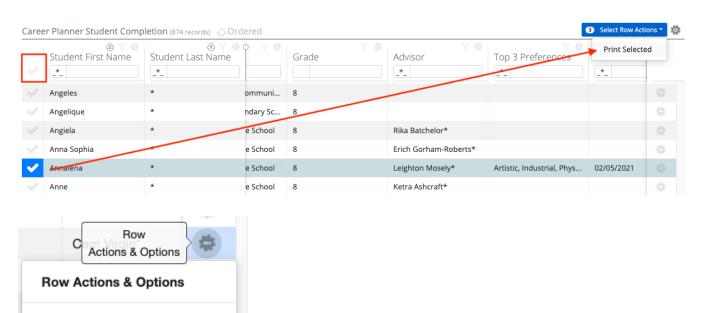

## **Four Year Completion**

Print Career Planner Summary
View Career Planner Portfolio

In Four Year Completion, the Row Actions and Options Gear allows you to Print a Schedule for that row or Edit the four-year plan for that row.

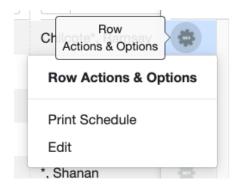